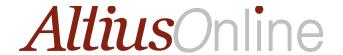

# QUICK REFERENCE GUIDE

### How do I login to Altius Online?

**URL**:

Enter: Company Name Enter: Member ID Enter: Password Click on LOGIN

Note: Your login credentials will be provided by your Travel Advisor or Online Administrator

#### How do I reset my password?

Login to Altius Online:

Select PROFILE from the MAIN MENU

Select CHANGE PASSWORD from the sub-menu items

Enter your current password and then enter your new password and validate your new password

Click SAVE

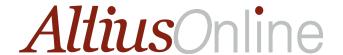

### How do I assign my Travel Planner?

Login to Altius Online:

Select PROFILE from the MAIN MENU

Select TRAVEL PLANNER from the sub-menu items

Select the link for ADD NEW TRAVEL PLANNER (you may enter up to five Travel Planner Member ID's at a time)

There is no limit on how many total Travel Planners are entered.

Click SAVE

#### How do I update my Travel Preferences within my Profile?

Login to Altius Online:
Select PROFILE from the MAIN MENU
Select TRAVEL PREFERENCES from the sub-menu items
Select from the various TRAVEL PREFERENCE options you have available Click to SAVE

OR

Save your Travel Preferences for a single trip!

Login to Altius Online

On the HOME SCREEN choose any of the TRAVEL PREFERENCE options to apply to the single trip you are booking SAVE is not necessary here as the selection is only for the single booking

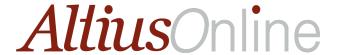

#### How do I book a Trip?

Login in to Altius Online
Select the appropriate travel button for ONE WAY, ROUNDTRIP or MULTI CITIES
Enter the AIRPORT or CITY names for your trip
Select the DATE and TIME for your trip
Choose to add Car and/or Hotel to your search options.
Select to search by PRICE or by SCHEDULES
Click SEARCH

Note: Car and Hotel searches can be customized by un-checking the based on AIR SEARCH CRITERIA box, if you like.

### Complete Options or Leg by Leg?

Complete priced itinerary options are available via the AIR MATRIX, to add to your SHOPPING CART Alternately, you may choose to build your own priced itinerary via the LEG BY LEG tab options Choose the ADD TO CART button or build your own itinerary.

Choose to select for your CAR OPTION (if applicable)

Choose to display room rates for your HOTEL OPTION (if applicable)

Review your itinerary choices in your SHOPPING CART

Click to RESERVE or PURCHASE

Note: In the SHOPPING CART, if you are not ready to reserve or purchase, you may choose to SAVE RESEARCH. This option does not hold space or create a reservation, it simply saves your search criteria so that you can return at a later time to complete the reservation.

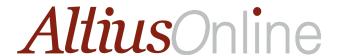

## How do I display a trip?

Login to Altius Online
Select ACCESS A TRIP from the TRAVEL MENU
Select VIEW from the PENDING TRIPS LIST next to the trip you wish to display

#### How do I cancel a trip?

Login to Altius Online
Select ACCESS A TRIP from the TRAVEL MENU
Select to CANCEL from the PENDING TRIPS LIST next to the trip you wish to cancel
\*Penalties may apply

Note: You cannot make modifications to your trip once you have booked it. In order to modify your trip, call your Altius by TTI Travel Advisor.

\*Penalties may apply.